# 照片分享功能的使用方法

你可以只分享特定日期的照片。 只限使用初始设置(FlashAir™首次连接的设备,拥有设置权 限)的 Wi-Fi 设备(例如:智能手机)具有此项功能。

#### 第 **1** 步

当根据无线数据传输功能的使用方法,从第 1 步至第 6 步完成 FlashAir™与移动设备的连接之 后,打开移动设备的浏览器: http://flashair 点选图标并打开设置菜单。 点选"照片分享"。

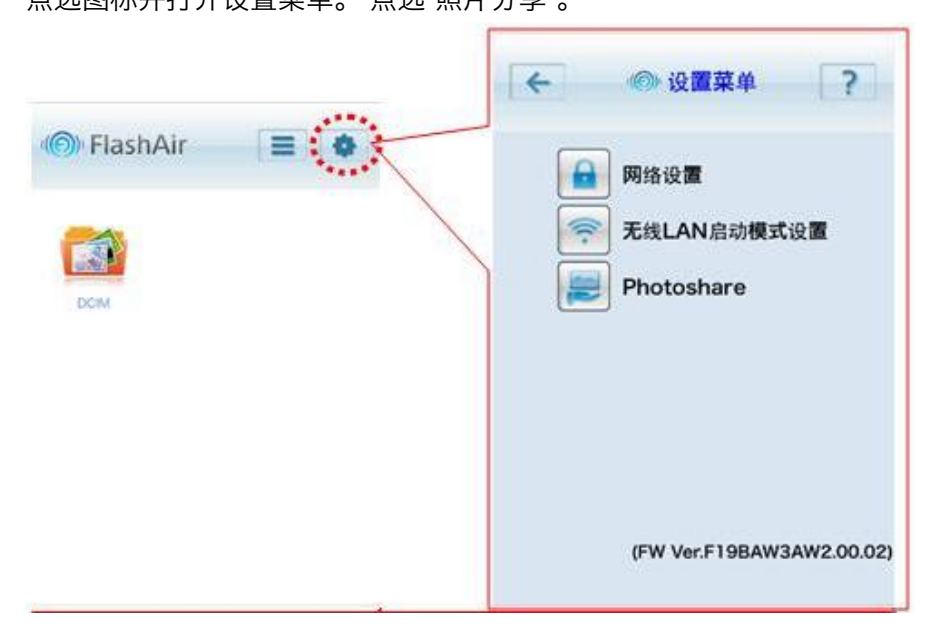

### 第 **2** 步

照片将根据日期和文件夹以缩略图形式进行分组显示。 选择你希望进行分享的照片组(①),并点选 "OK" 按钮(②)。

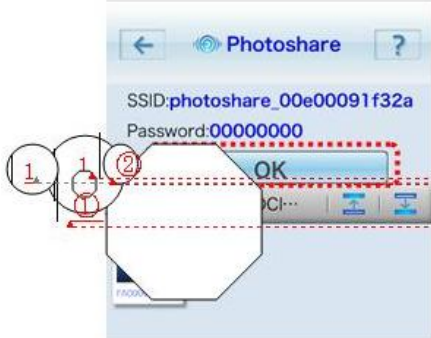

#### 第 **3** 步

将显示分享日期和文件夹的确认信息。

如果按下 "OK" 按钮, SSID 和密码将分别更改为临时 SSID (photoshare\_xxxxxxxxxxxx) 和照 片分享的临时密码(00000000)。

你可以让其他希望共享照片的人按照第 1 步至 6 步完成 FlashAir™与移动设备的连接并使用该 SSID 和密码进行访问。

※将显示临时 SSID 和照片分享的密码。

它将方便地显示给其他人观看。

## 分享页面的屏幕图像

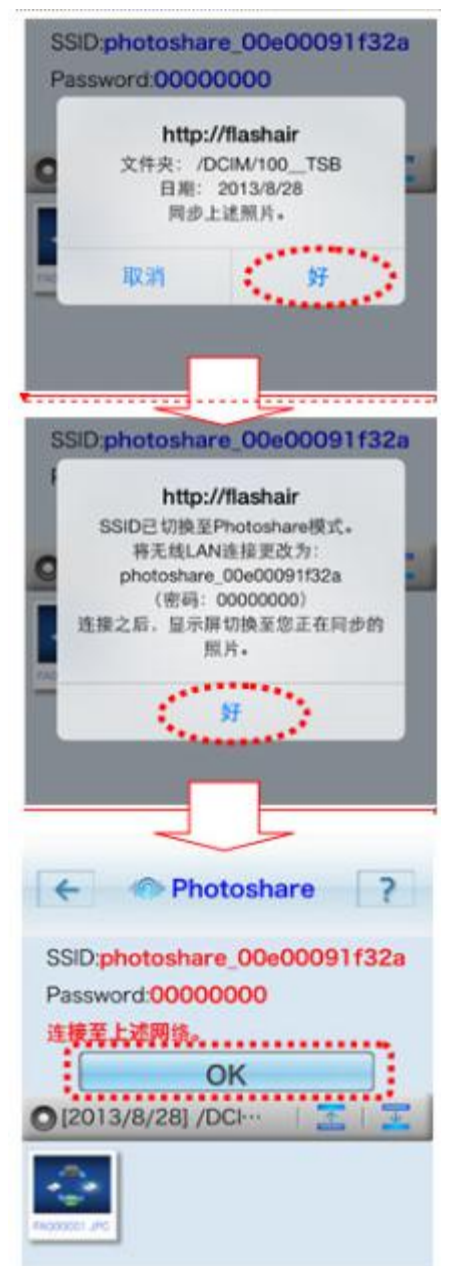

## 分享页面的屏幕图像

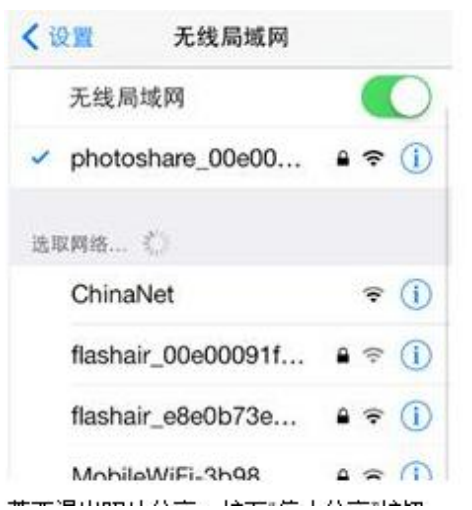

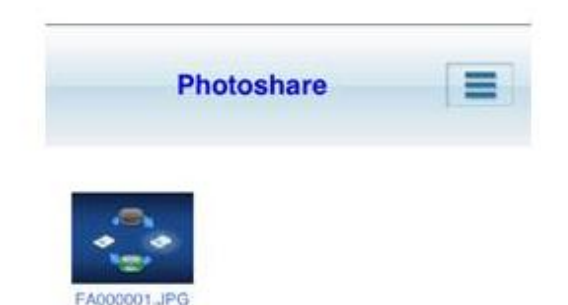

若要退出照片分享,按下"停止分享"按钮。

如果按下确认信息的"OK"按钮, 即停止照片分享, 照片将无法在其他人的设备上进行显示。

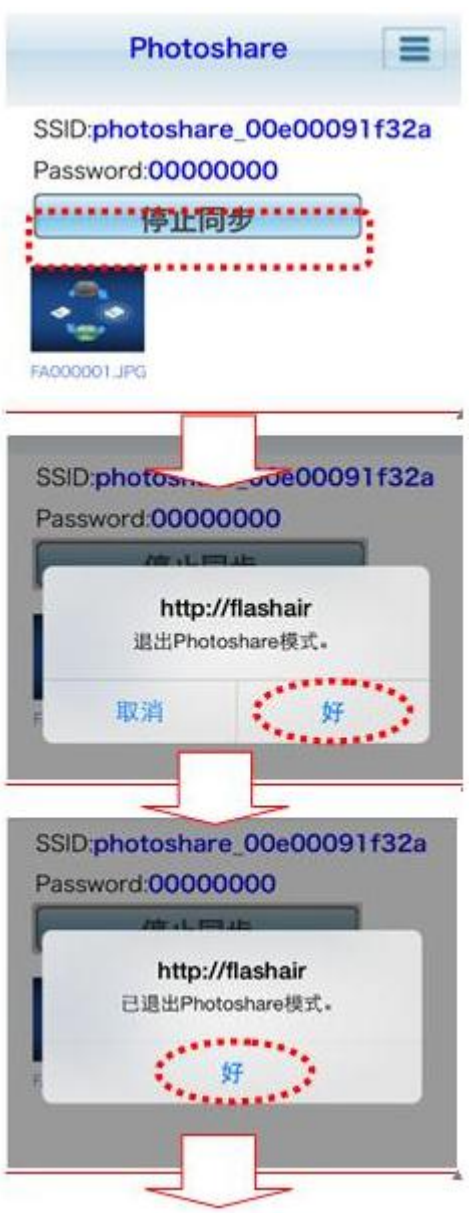